# **ARCHITREND 見積 Ver.11 の新機能**

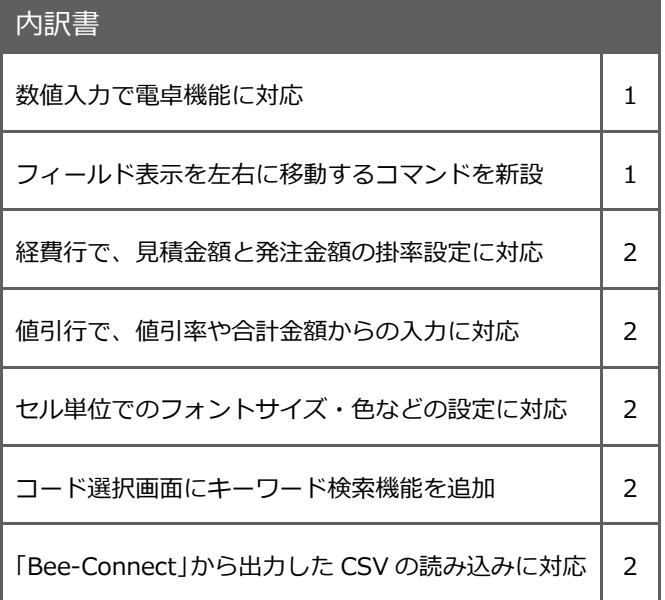

# 主纸

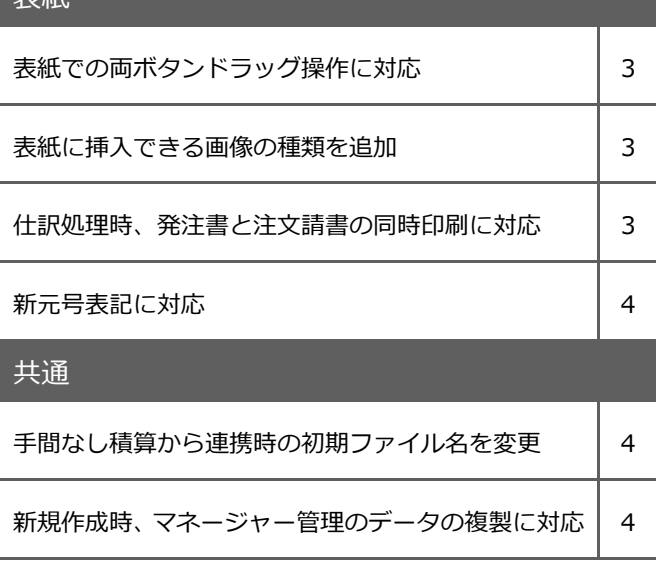

数値入力で電卓機能に対応しました。 入力したいセルでマウスの中ボタンをクリ ックすると、「数値入力/電卓」ダイアログが 開きます。数値や計算式から答えを求めて 「OK」をクリックすると、表示されている数 値が入力されます。 計算が必要な数値入力が容易になります。

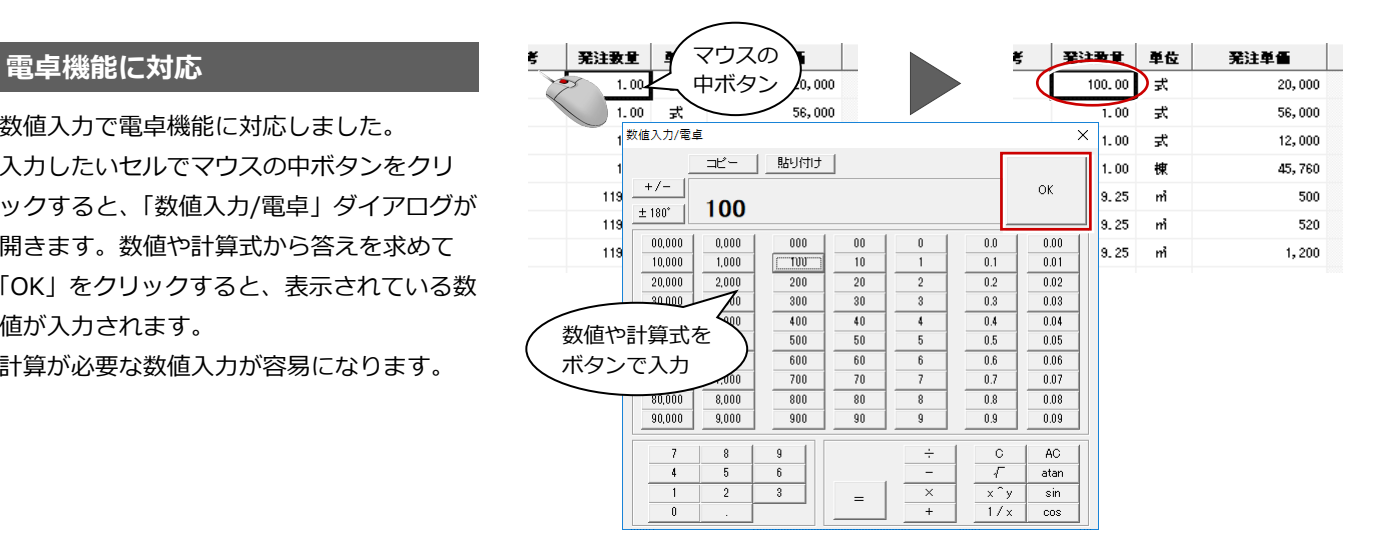

# **フィールド表示を左右に移動**

「フィールド表示を左に移動」「フィールド 表示を右に移動」コマンドを追加し、フィー ルドの表示順を簡単に変更できるようにし ました。「階層設定」を開かなくても、直感 的に表示順を設定できます。

※ フィールドを選択しているときにコマンドが 有効になります。ツールバーやポップアップメ ニューからも操作できます。

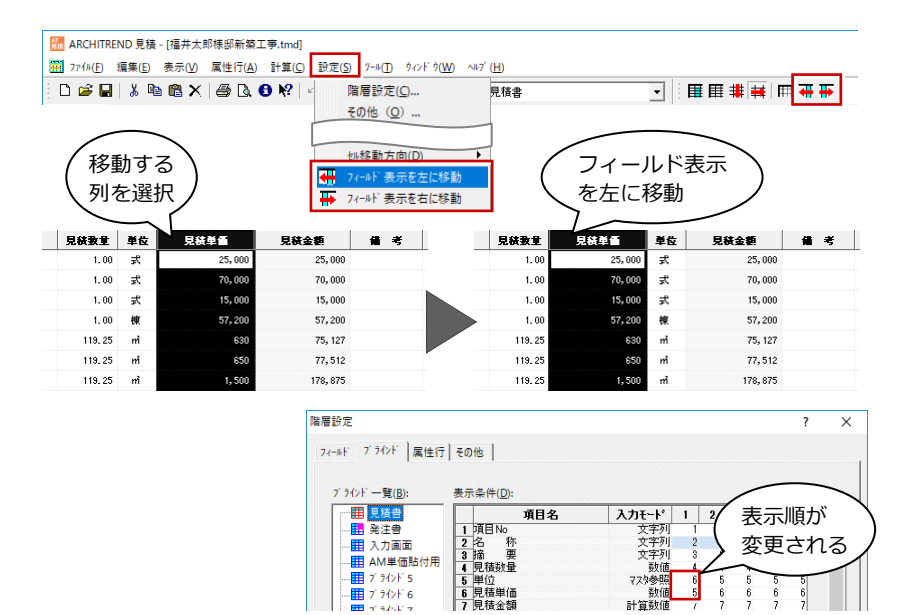

#### ARCHITREND 見積 Ver.11 の新機能

### **経費行・特殊経費行の拡張**

経費行・特殊経費行で、見積金額と発注金額 それぞれの掛率を設定できるようにしまし た。

手間なし積算から AT 見積を起動した際は、 経費率が連携し、親和性がアップしました。

#### $2n$ 項目No  $\mathbf{z}$ 称 摘 要 見積数量 親 住宅機器工事  $\overline{1.00}$  $\overline{16}$ 经费行居性  $\overline{\phantom{0}}$ 親 雑工事<br>…………  $\mathbf{v}$  $\overline{18}$ 諸経費 見積金額 発注金額  $\sqrt{19}$ 細 排率 15,000 5.000%  $\overline{20}$ 。<br>消 消費税等 ( × (B) 桁 :99999 C ÷(D) 丸め:切り捨て  $\overline{22}$  $\begin{array}{|c|c|c|c|c|c|} \hline & & & \mbox{if $\forall \forall b$} & \quad \hline \end{array}$  $OK$

# **値引行の拡張**

値引行で、従来は値引額の直接入力だけでし たが、値引率や合計金額の設定を追加しまし た。

合計に対する掛率から値引額を計算したり、 合計金額の端数値引が容易になります。

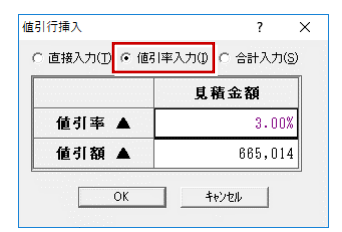

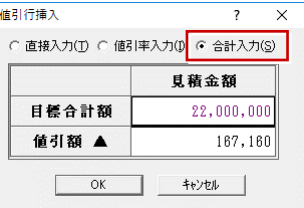

# **セル属性編集**

フォントサイズ、色などをセル単位に設定で きるようにしました。

セルを選択してポップアップメニューの「セ ル属性編集」から設定します。個別に設定し たセル属性を初期値に戻すときは「セル属性 クリア」を選びます。

表現力がアップします。

※ 属性の優先順位は、①セル属性、②属性行属性、 ③フィールド属性 になります。

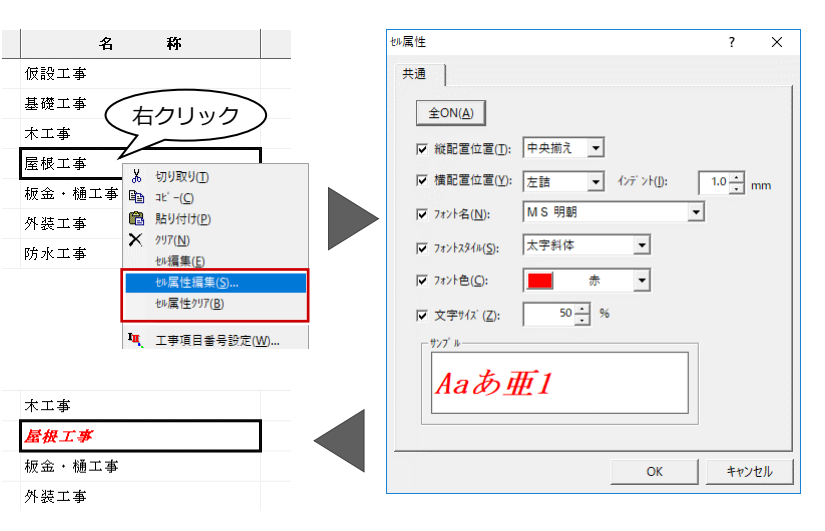

#### **コード選択で検索機能追加**

コード選択画面にキーワード検索機能を追 加しました。コードが多数存在しても選択が 容易になります。

※ コードのセルに直接キーワードを入力しても、 検索が行われてコードに置き換わります。

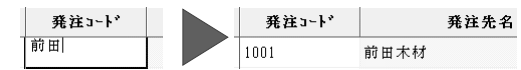

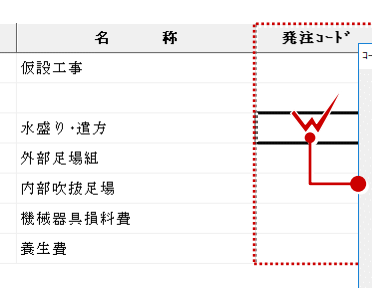

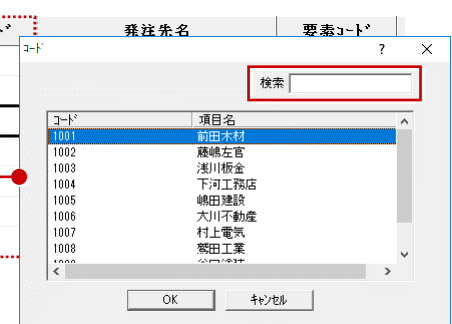

# **Bee-ConnectCSV 読み込み**

全国住宅産業地域活性化協議会が推奨する 共通見積り作成ソフト「Bee-Connect」から 出力される共通見積りフォーマット CSV を 読み込めるように対応しました。 共通フォーマットが読み込めることで、利便 性が向上します。

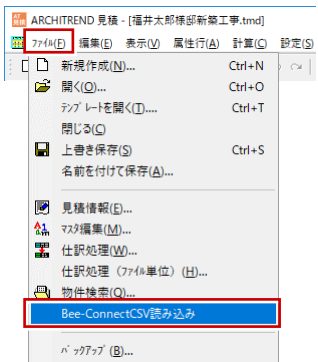

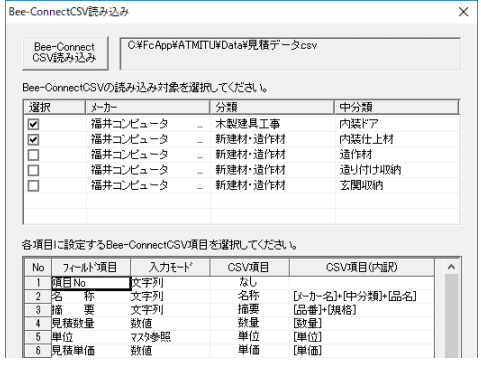

# **両ボタンドラッグ操作に対応 インス 縮小 しゅう** 全体

表紙にて、マウスの両ボタンドラック操作に よる「シフト」「拡大」「縮小」「前倍率表示」 「全体表示」に対応しました。 また、中ボタンドラッグ操作による「表示移 動」にも対応しました。 操作性がアップします。

※「シフト」「拡大」は、両ボタン 押下後に範囲の中心位置を指定 します。

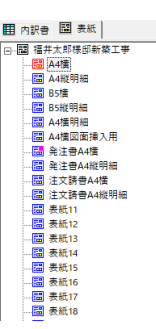

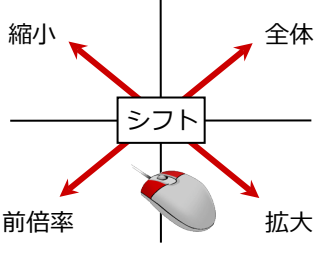

両ボタンを押 しながら右下 へドラッグ

福井太郎

金額

ਇ⊼

見積

 $+$ 

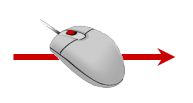

【両ボタンドラッグ操作】 【中ボタンドラッグ操作】

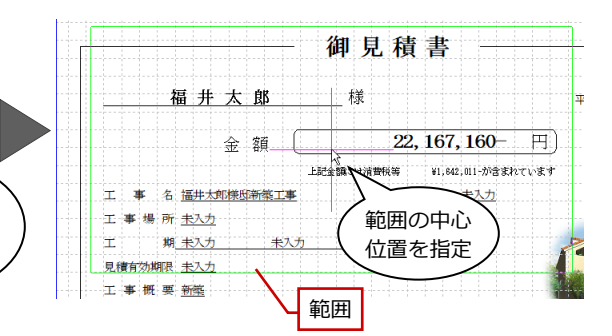

# **画像ファイルの種類を追加**

表紙に、Jpeg や PNG 形式の画像ファイル ( .jpg / .jpeg / .png)を挿入できるように しました。

使用できる画像が増え、表現力がアップしま す。

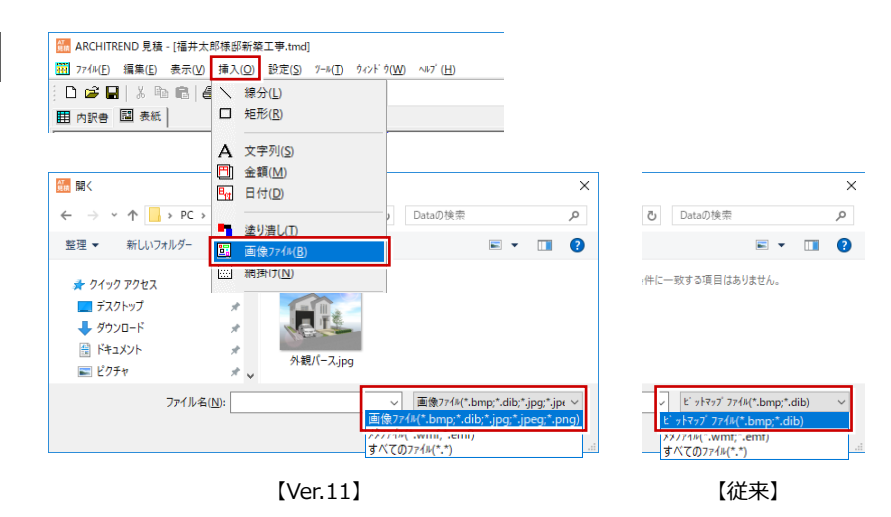

# **発注書と注文請書の同時印刷**

「仕訳処理」または「仕訳処理(ファイル単位)」 を行ったデータに対し、発注書と注文請書を 一度に印刷できるようにしました。 ツリーから任意の表紙を選んで右クリック すると、「仕訳処理の表紙 1 枚目/2 枚目」 の設定ができます。発注書で使用する表紙を 1 枚目、注文請書で使用する表紙を 2 枚目に 設定しておくと、「内訳書」タブから印刷を 実行したときに、発注書と注文請書を続けて 印刷できます。 印刷手間が軽減されます。

※ 仕訳処理データ、かつ、「内訳書」タブで印刷 する場合のみ同時印刷されます。 「表紙」タブで印刷実行した場合は、選択して いる表紙の印刷になります。

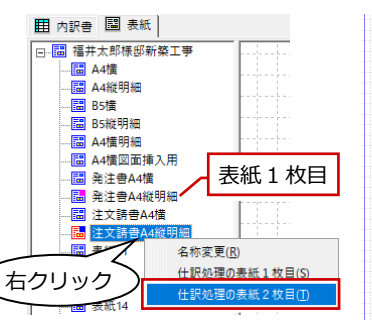

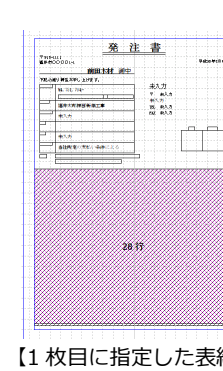

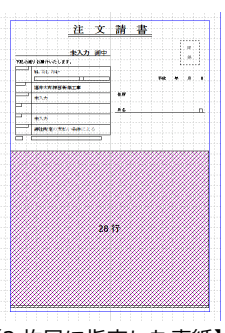

【1 枚目に指定した表紙】 【2 枚目に指定した表紙】

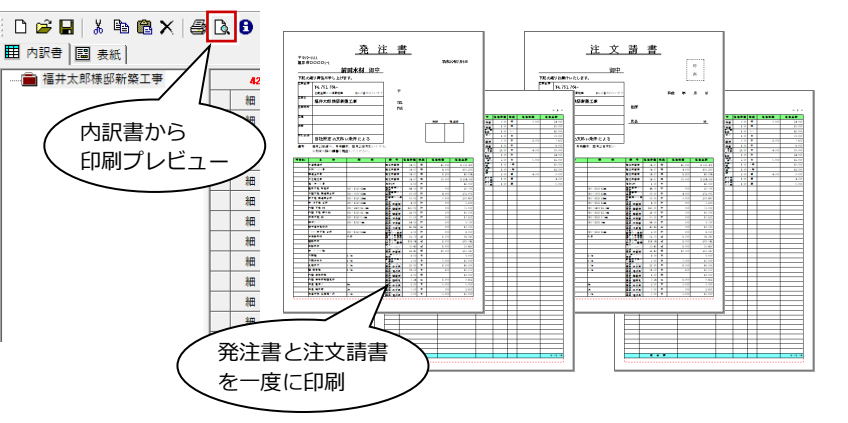

#### ARCHITREND 見積 Ver.11 の新機能

# **新元号表記に対応**

Windows 機能の和暦元号表記に変更しまし た。

2019 年 5 月 1 日に変更予定の新しい元号に なったとき、Windows 機能のアップデート に合わせて新元号表記となります。

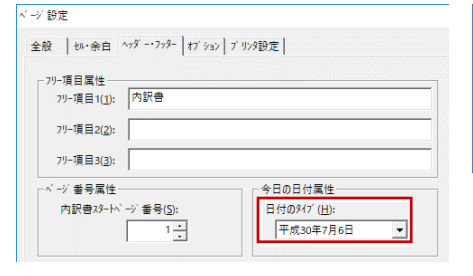

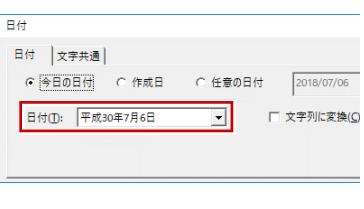

### **連携時の初期ファイル名変更**

手間なし積算から AT 見積を起動したとき、 従来は初期ファイル名の末尾に「(1 面)」と いう文字が入りましたが、「物件名」のみと しました。

ファイル名修正の手間が軽減されます。

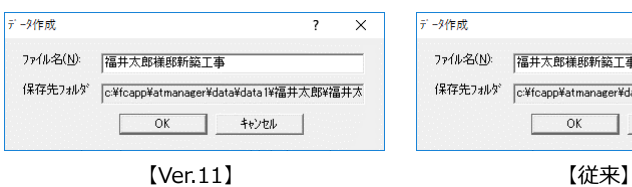

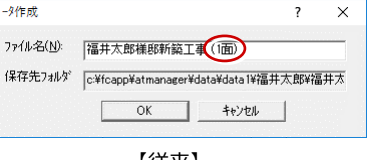

# **既存データ複製の拡張**

「新規作成」で「既存データの複製」を選ん だとき、AT 見積のデータフォルダのほかに、 任意フォルダやマネージャーの工事フォル ダから選択できるようにしました。 マネージャーで管理しているデータからの 複製・参照が可能です。

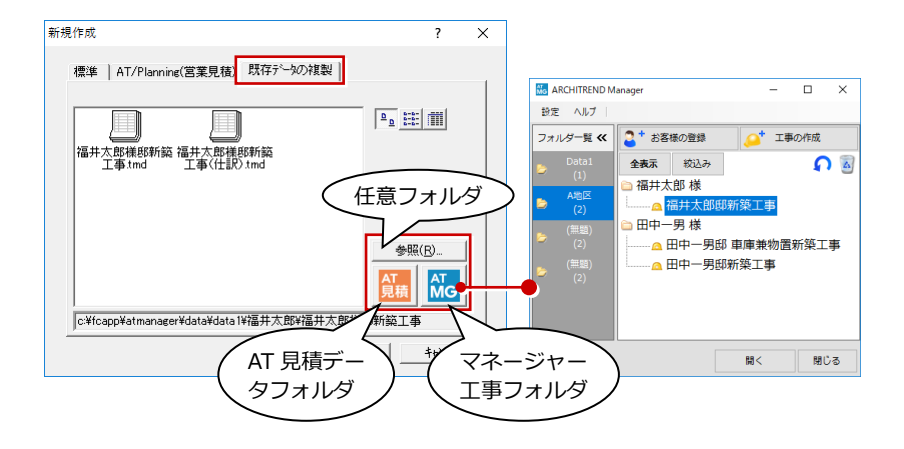